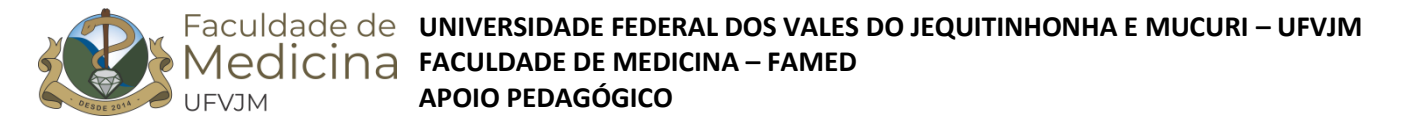

## **TUTORIAL PARA CORREÇÃO DE ATIVIDADE AVALIATIVA NO CLASSROOM**

- 1. Abra a sala do Google Classroom e clique na aba ATIVIDADES
- 2. Clique sobre a atividade que deseja verificar/corrigir
- 3. Serão mostrados os detalhes da atividade semelhante à imagem abaixo que é uma sala de aula de simulação

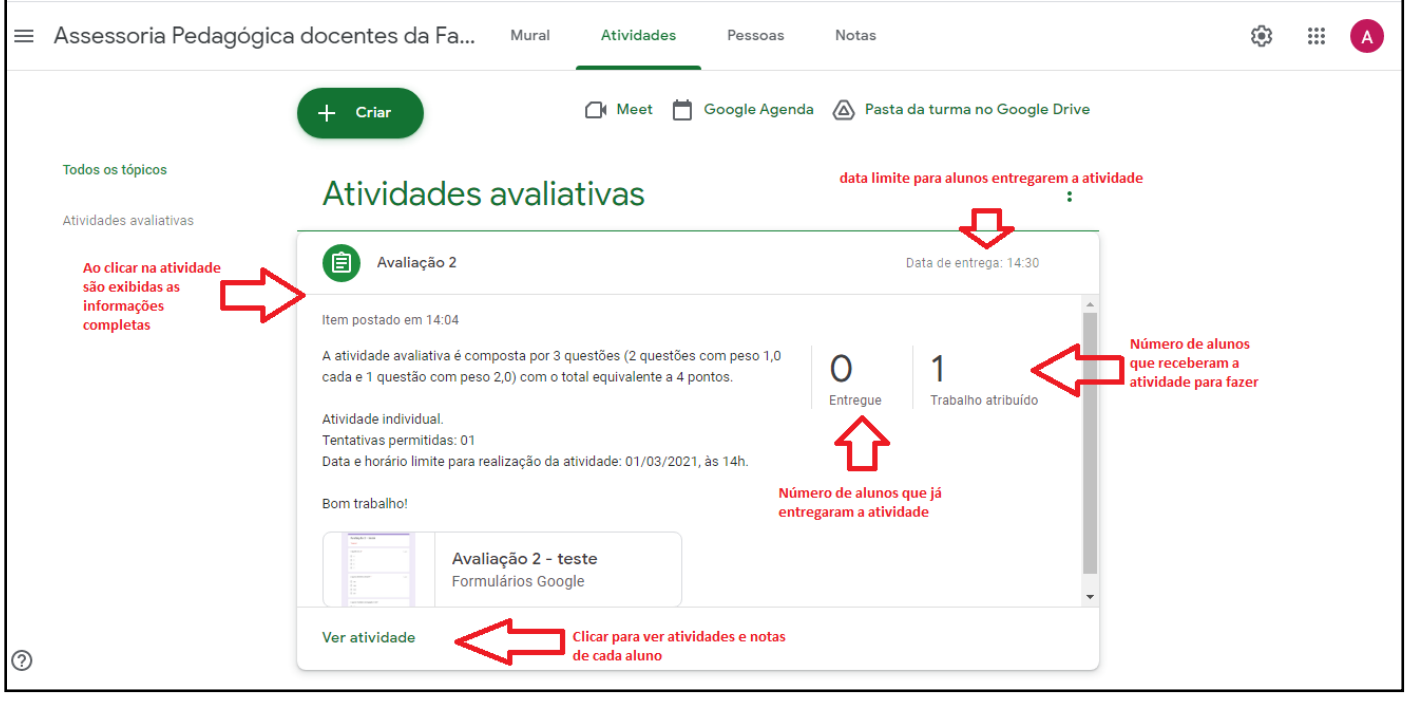

## 4. Clique em VER ATIVIDADE e será exibida tela semelhante a:

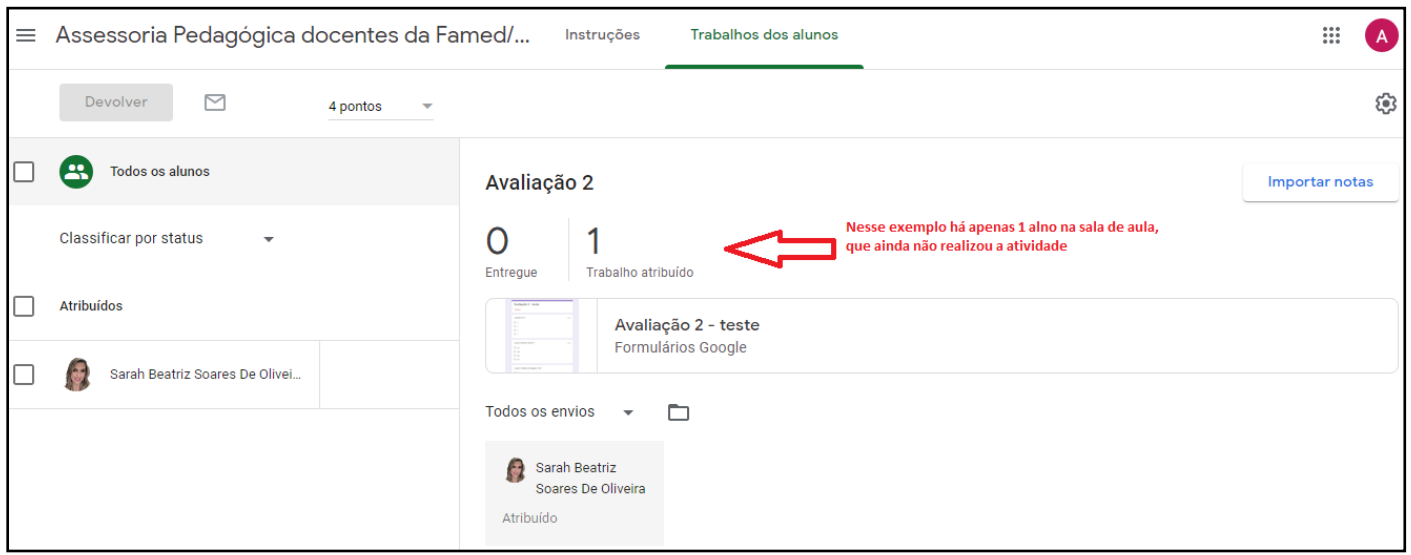

Obs.: No exemplo acima, os alunos ainda não realizaram a atividade proposta, é preciso esperar o prazo acordado finalizar para importação e devolução de notas.

Finalizado o prazo de entrega da avaliação, os alunos da turma deverão ter realizado a atividade e marcado-a como concluída. Feito isso será exibida tela conforme imagem a seguir:

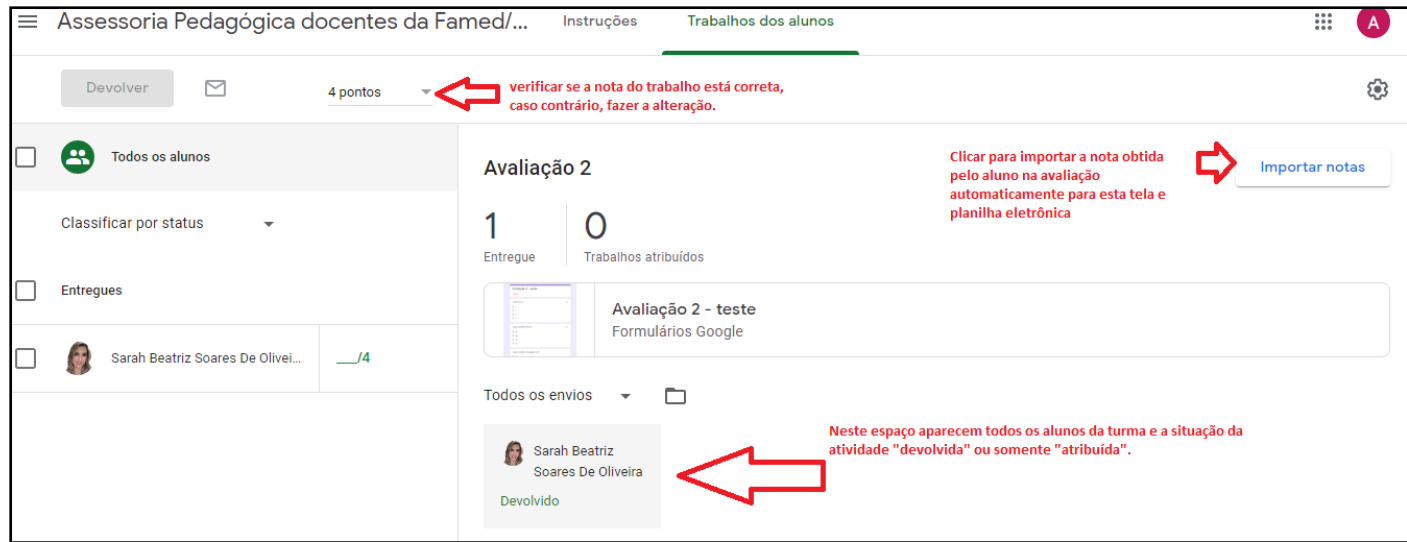

Após clicar em Importar notas, será exibida uma tela de confirmação e, depois, a seguinte tela:

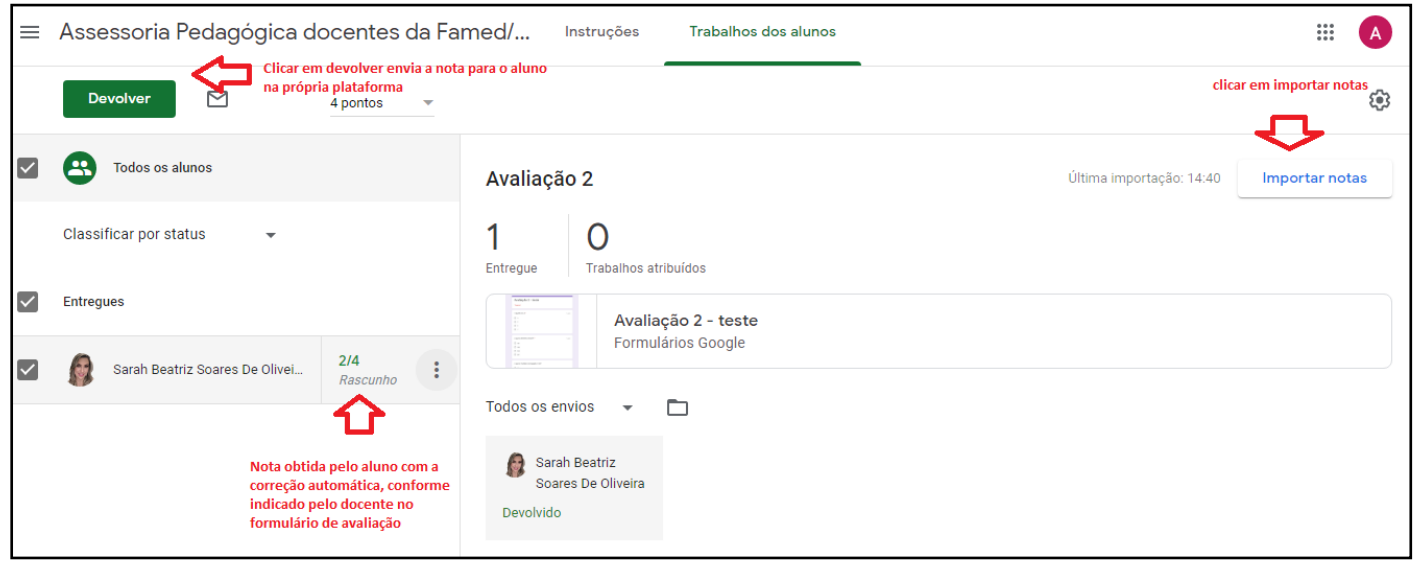

Obs.: conforme demonstrado na imagem, é possível verificar quem entregou a atividade e qual nota tirou, bem como devolver a nota (comunicar resultado) ao aluno pelo classroom.

## **VERIFICAR RESPOSTAS INDIVIDUAIS DOS ALUNOS PARA A ATIVIDADE AVALIATIVA**

É possível verificar as respostas de cada aluno para a atividade. Para isso, basta clicar na "Pasta da turma no Google Drive", conforme imagem abaixo:

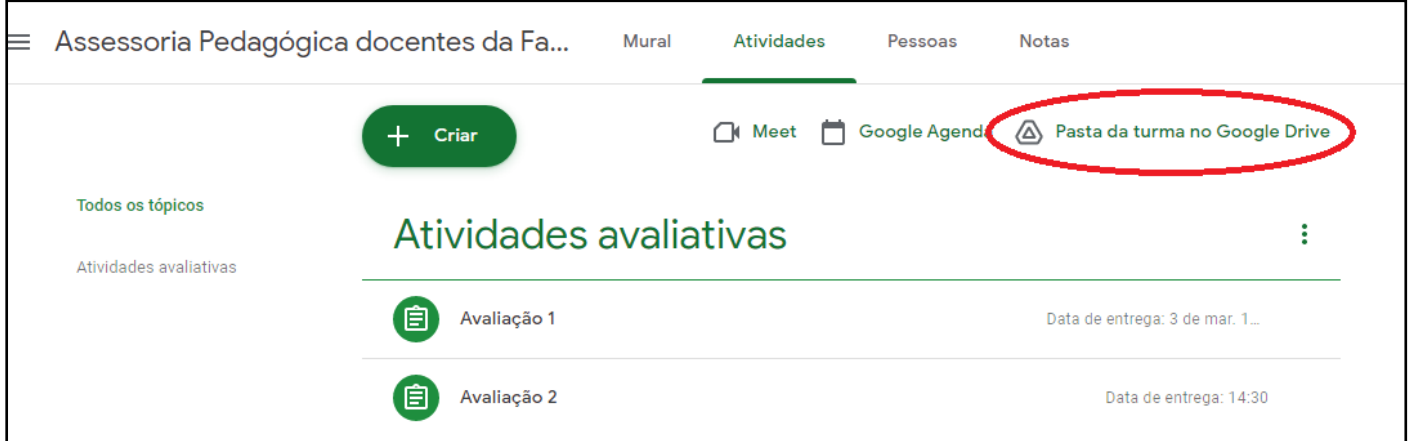

Você será direcionado para o Google Drive, pasta Classroom, onde ficam disponíveis os trabalhos enviados pelos discentes no Classroom.

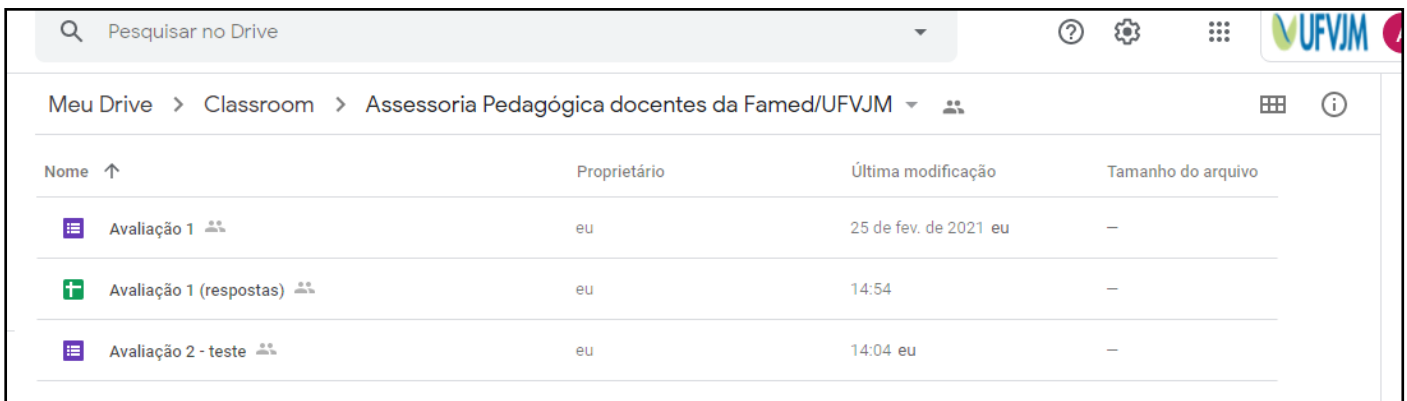

Basta abrir o formulário referente à avaliação e você será direcionado para a tela de edição da avaliação. Nela é possível, conforme ilustrado abaixo:

- 1 Clicar na aba "Respostas" para ver informações da prova;
- 2 Clicar na aba "Resumo" para ver estatísticas de desempenho da turma;
- 3 Liberar notas por e-mail aos alunos;
- 4 Criar planilha com nome, data e hora da resposta, nota obtida e respostas a cada questão

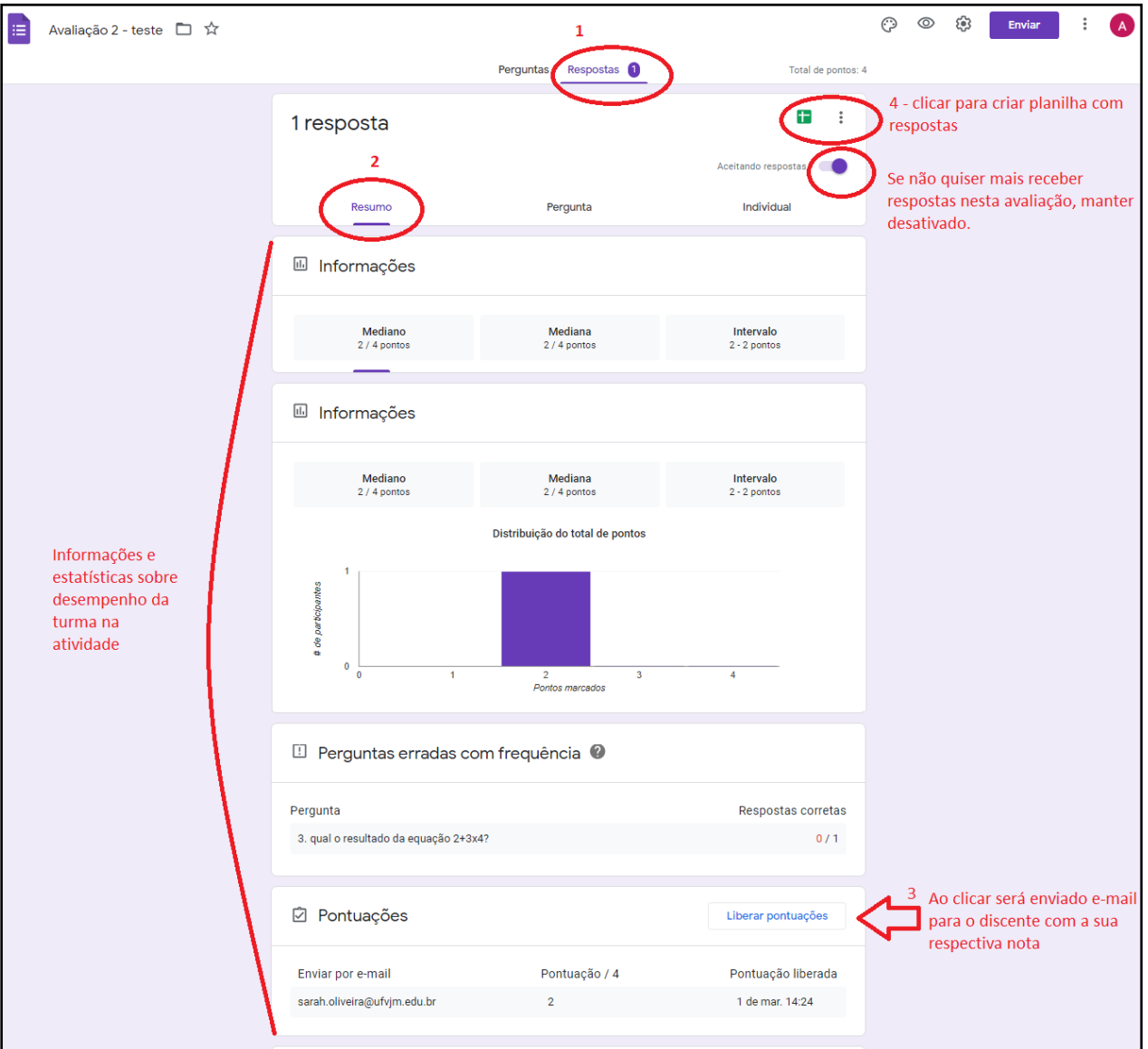

Ao escolher a opção criar planilha será solicitada a confirmação do nome da planilha e aberta a planilha com os dados de resposta da avaliação(formulário), conforme abaixo:

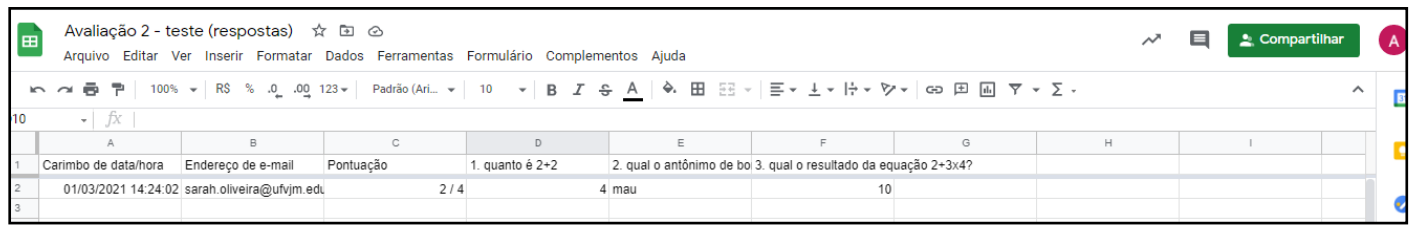

Obs.: na figura aparece uma situação fictícia, na qual é exibida: data/hora da resposta, e-mail, pontuação obtida e as respostas para cada questão.

## **VERIFICANDO NOTAS DA TURMA EM CADA ATIVIDADE AVALIATIVA NO CLASSROOM**

Na página inicial da turma no Classroom, clique na aba "Notas" e será mostrada tela como a seguir:

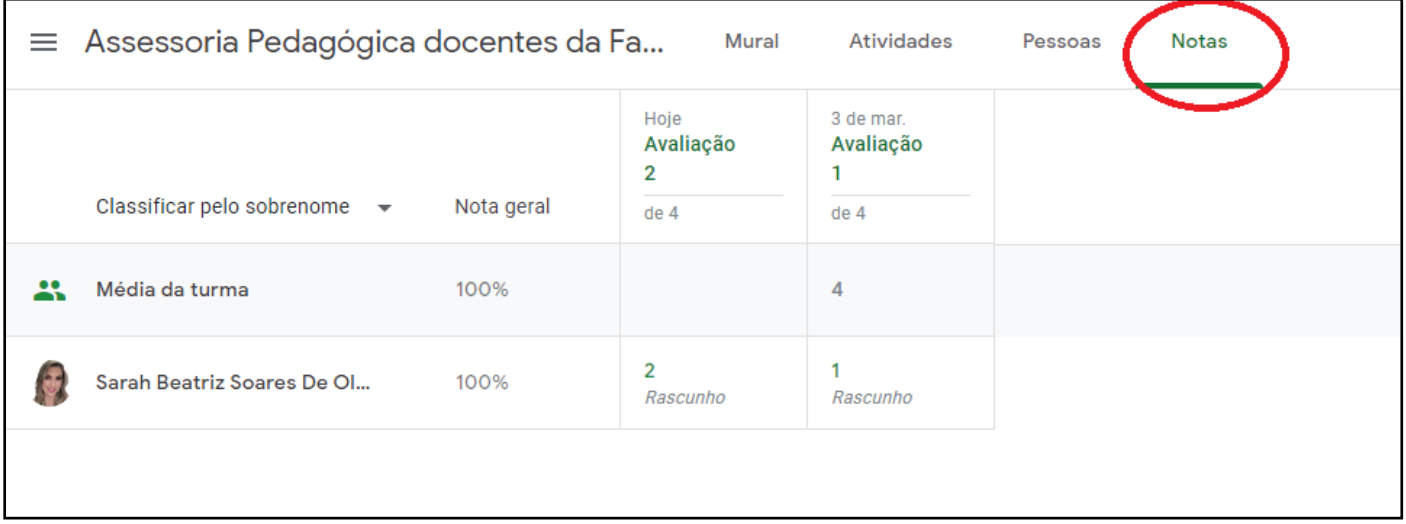

Observe que é mostrado o nome do aluno em cada atividade. No exemplo acima, a aluna obteve nota 1/4 na Avaliação 1 e nota 2/4 na Avaliação 2. Entretanto, as notas não foram devolvidas à discente, por isso a informação "rascunho" está informada. Quando a nota já foi enviada para o discente ela aparece como na imagem abaixo:

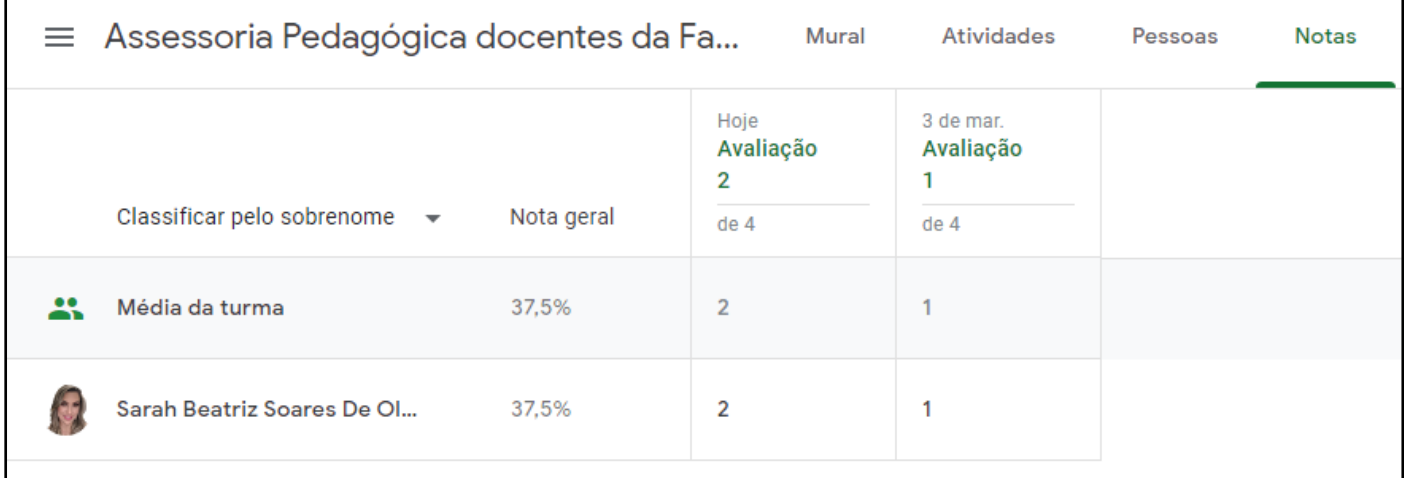

Bom trabalho!

Sarah Beatriz Soares de Oliveira Pedagoga Apoio Pedagógico - FAMED/UFVJM Março/2021